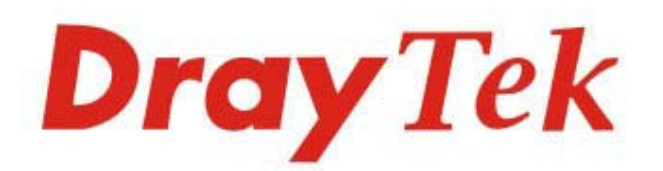

# Vigor1000B

# Multi-WAN Security Router

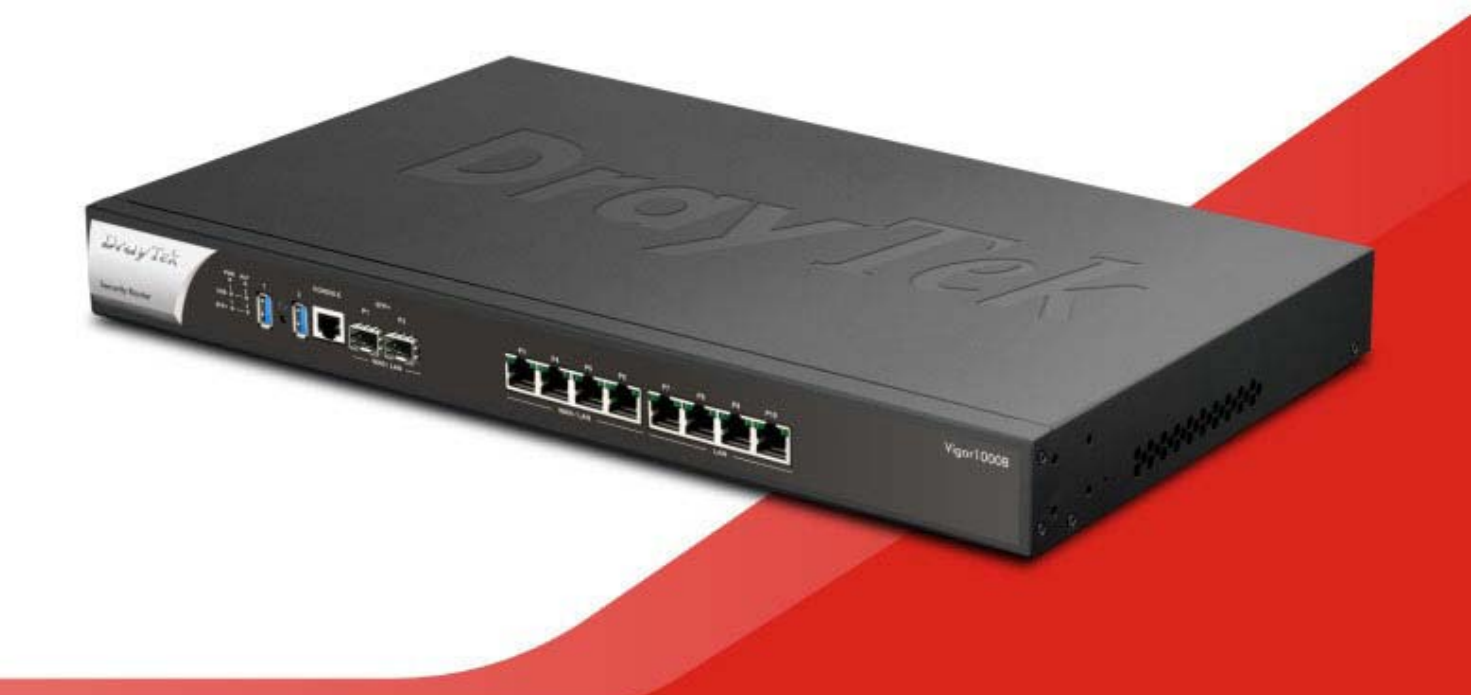

# **QUICK START GUIDE**

 $V1.5$ 

# **Vigor1000B Multi-WAN Security Router Quick Start Guide**

**Version:1.5 Firmware Version: V4.3.2.5** 

**(For future update, please visit DrayTek web site) Date: January 3, 2024**

### **Intellectual Property Rights (IPR) Information**

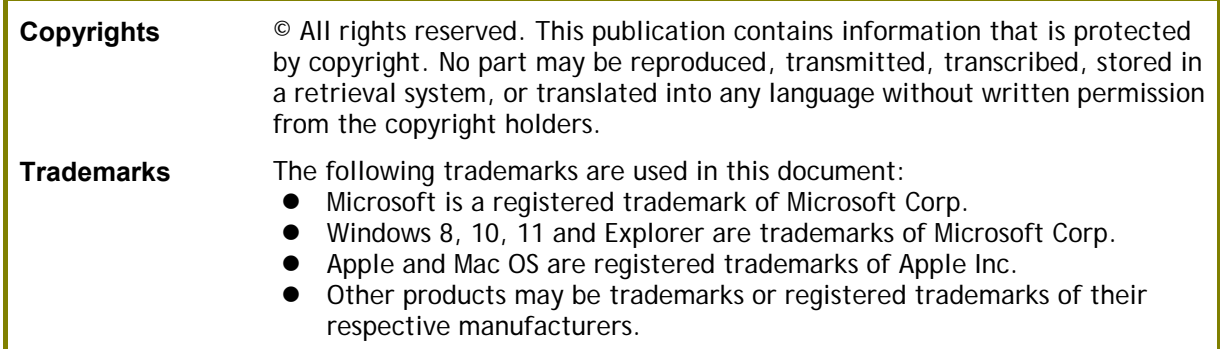

## **Safety Instructions and Approval**

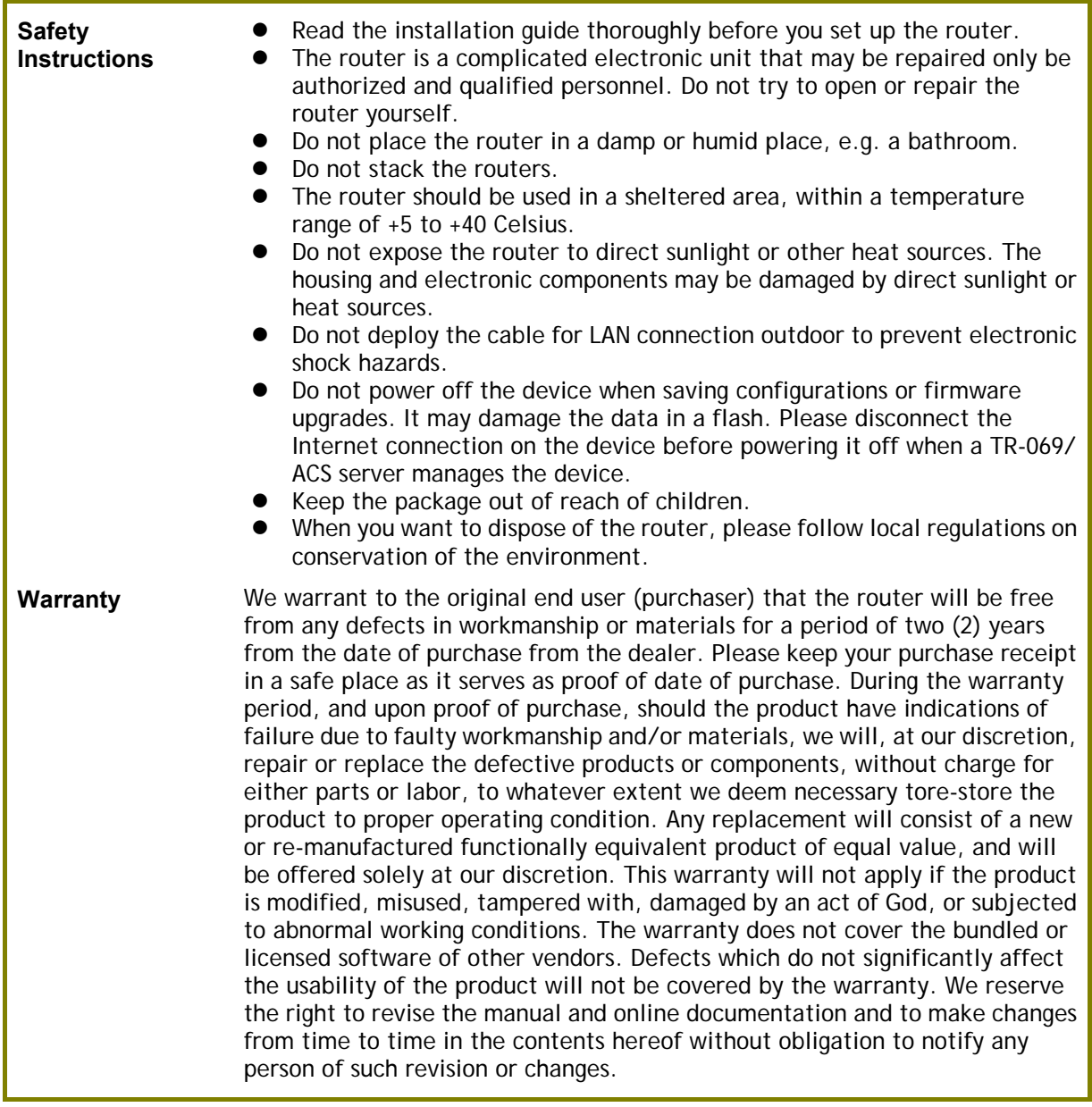

# $\epsilon$

### **EU Declaration of Conformity**

Hereby, DrayTek Corporation declares that the equipment type Vigor1000B is in compliance with EU EMC Directive 2014/30/EU, Low Voltage Directive 2014/35/EU and RoHS 2011/65/EU.

- **•** Product name: Multi-WAN Security Appliance
- Model number: Vigor1000B
- Manufacturer: DrayTek Corp.
- Address: No.26, Fushing Rd., Hukou, Hsinchu Industrial Park, Hsinchu 303, Taiwan

#### **Table of Contents**

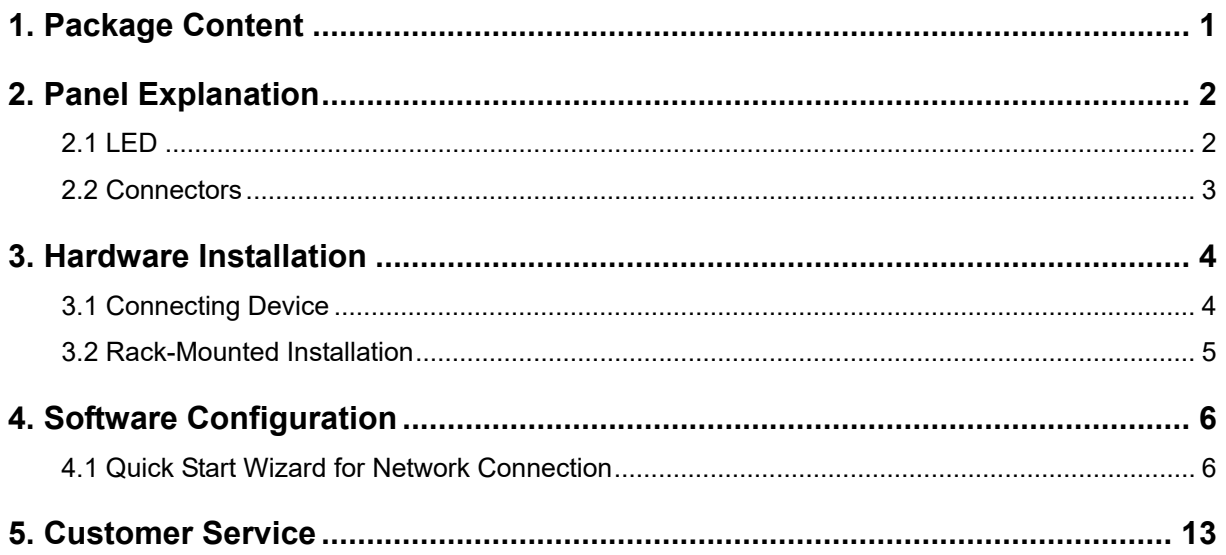

# 1. Package Content

Take a look at the package content. If there is anything missed or damaged, please contact DrayTek or dealer immediately.

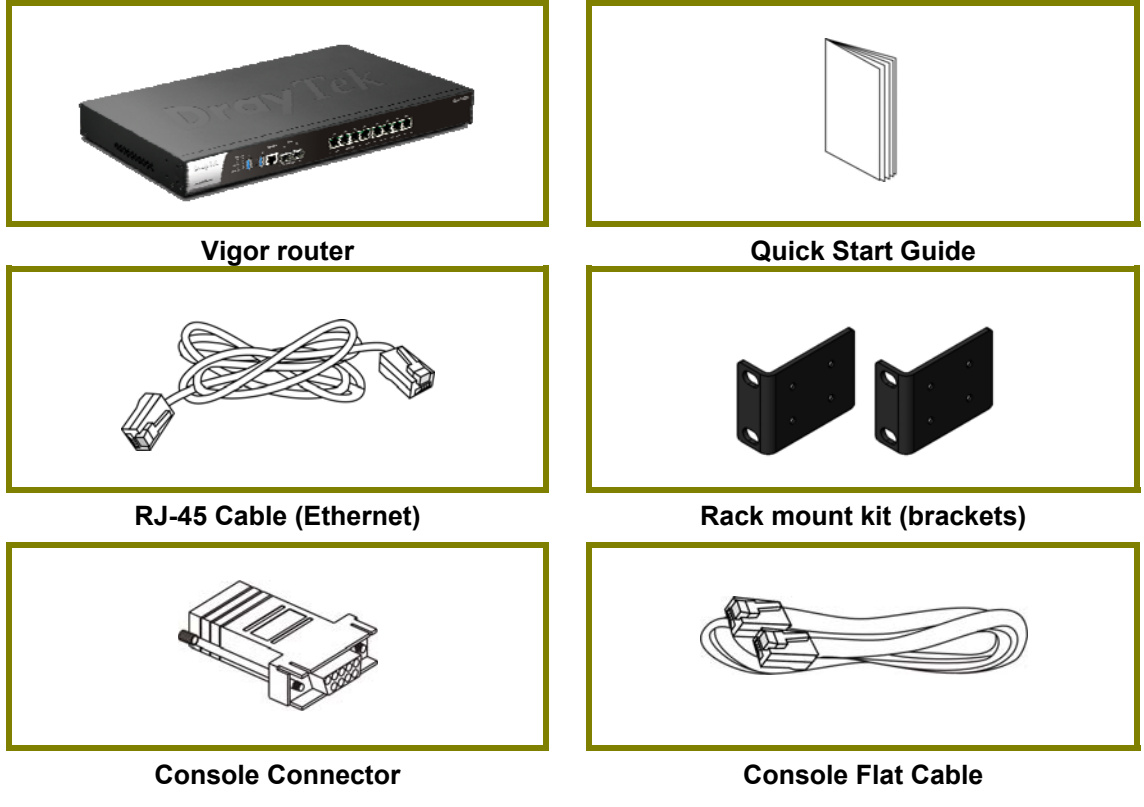

The type of the power cord depends on the country that the router will be installed.

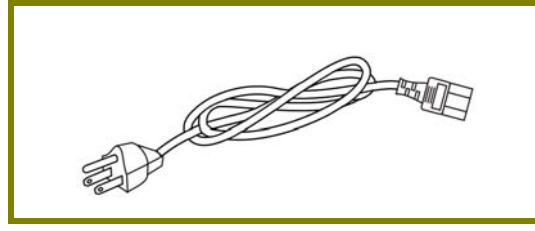

**USA/Taiwan-type Power Cord EU-type Power Cord** 

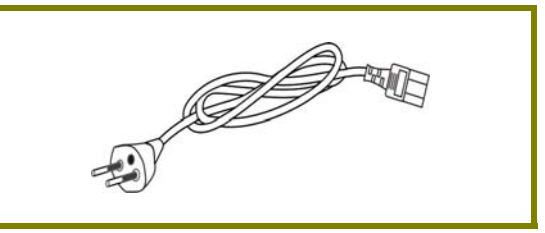

# 2. Panel Explanation

#### 2.1 LED

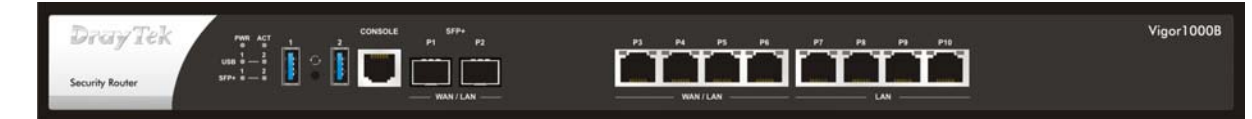

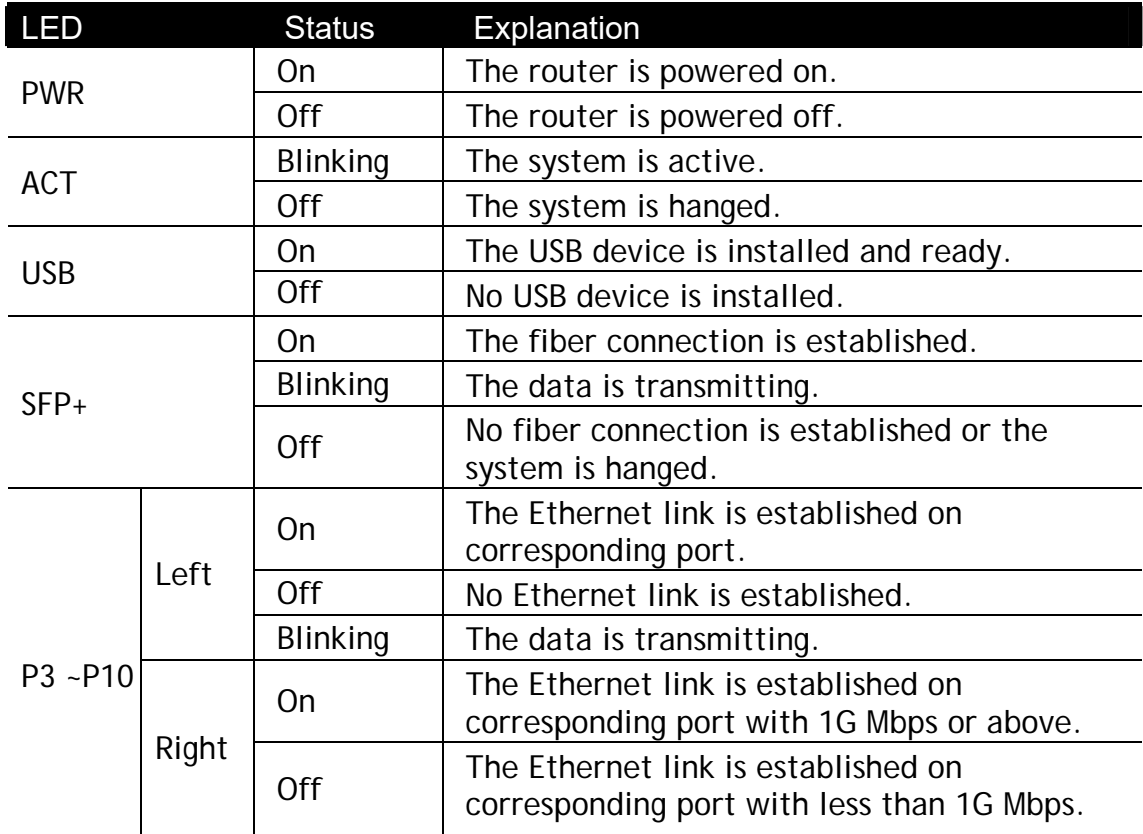

#### 2.2 Connectors

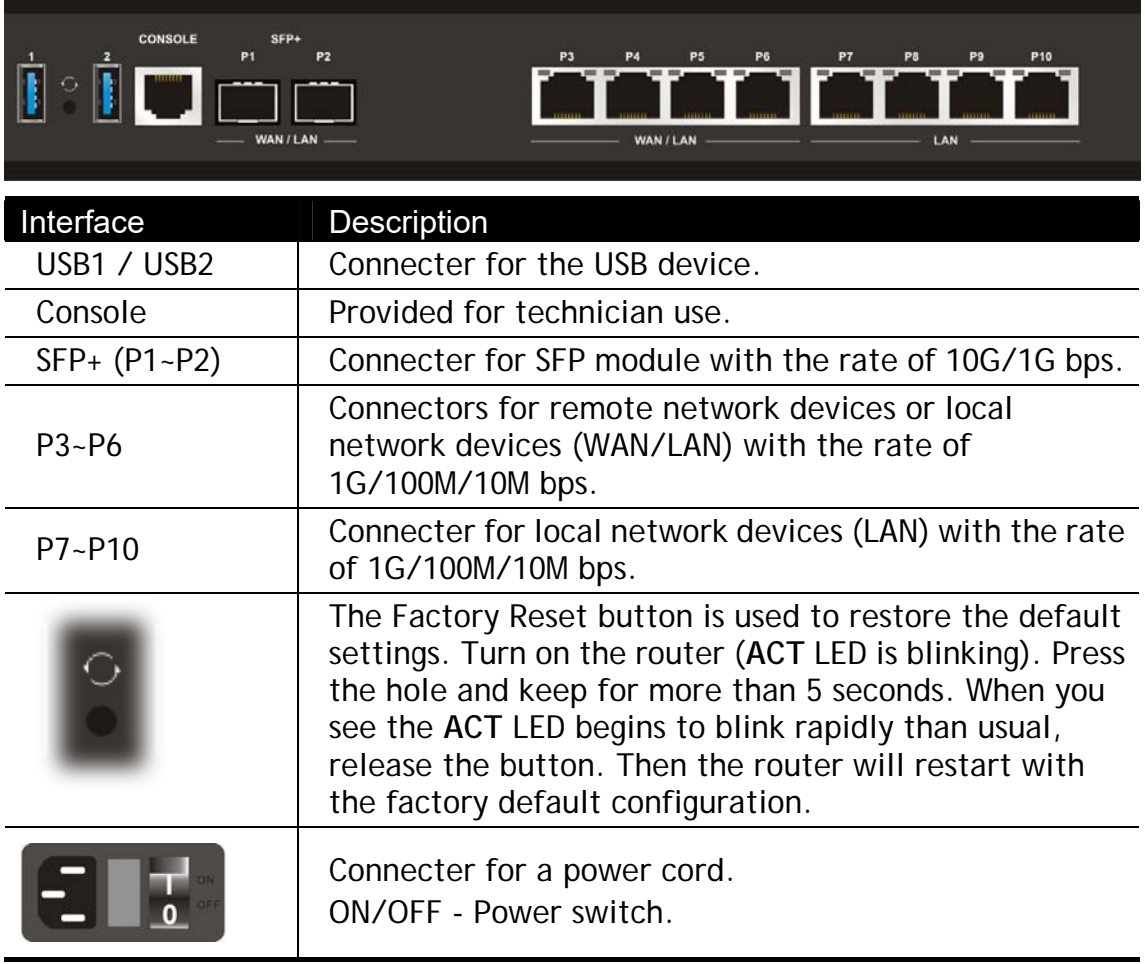

The ports "P3 to P6" are switchable. It can be used for LAN connection or WAN connection according to the settings configured in WUI.

# 3. Hardware Installation

This section will guide you to install the router through hardware connection and configure the router's settings through web browser.

#### 3.1 Connecting Device

Before starting to configure the router, you have to connect your devices correctly.

- 1. Connect a modem to any WAN port of Vigor1000B with Ethernet cable (RJ-45) to access Internet.
- 2. Connect the other end of the cable (RJ-45) to the Ethernet port on your computer (that device also can connect to other computers to form a small area network). The LAN LED for that port on the front panel will light up.
- 3. Connect a server/router (depends on your requirement) to any WAN port ofVigor1000B with Ethernet cable (RJ-45). The WAN LED will light up.
- 4. Connect the power cord toVigor1000B's power port on the rear panel, and the other side into a wall outlet.
- 5. Power on the device by pressing down the power switch on the rear panel. The PWR LED should be ON.
- 6. The system starts to initiate. After completing the system test, the ACT LED will light up and start blinking.

Below shows an outline of the hardware installation for your reference.

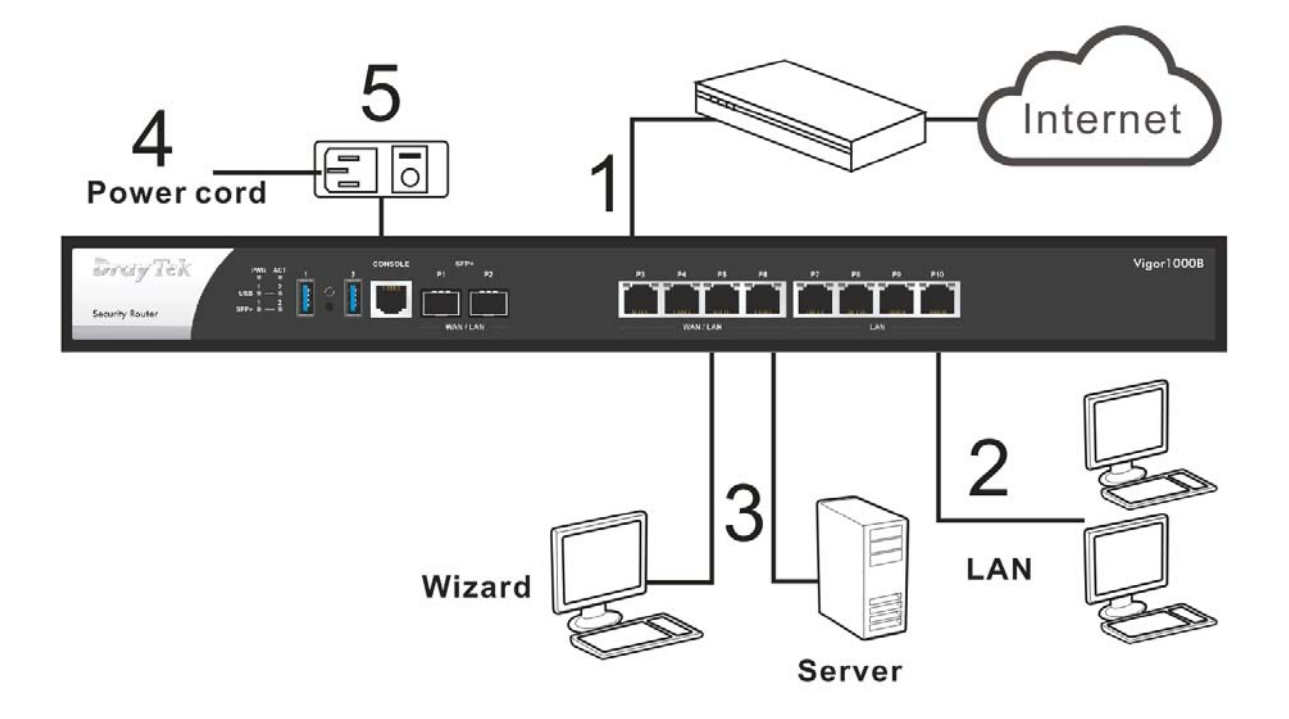

#### 3.2 Rack-Mounted Installation

The Vigor1000B can be mounted on the shelf by using standard brackets shown below.

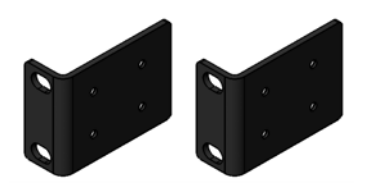

1. Fasten the rack mount kit on both sides of the Vigor router using specific screws.

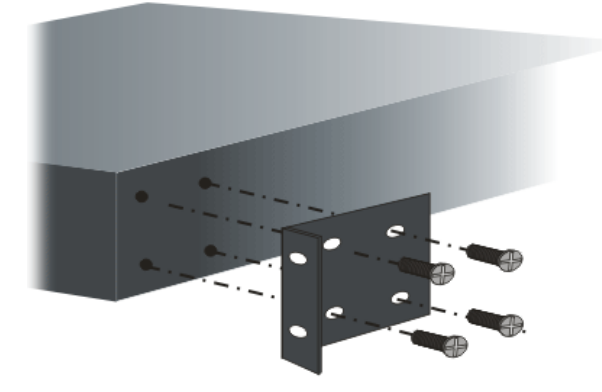

2. Then, install the Vigor router (with rack mount kit) on the 19-inch chassis by using other four screws.

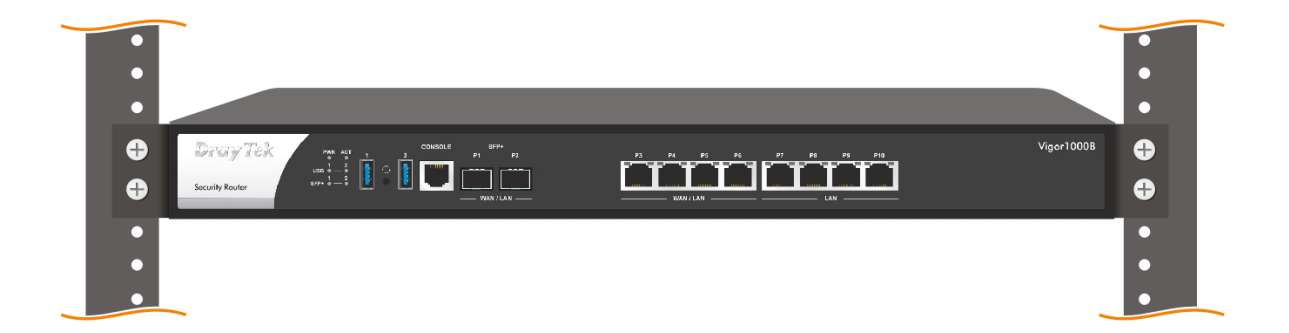

# 4. Software Configuration

To access Internet, please finish basic configuration after completing the hardware installation.

#### 4.1 Quick Start Wizard for Network Connection

Make sure your PC connects to the router correctly.

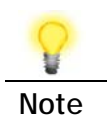

**Note** You may either simply set up your computer to get IP dynamically from the router or set up the IP address of the computer to be the same subnet as **the default IP address of Vigor router 192.168.1.1**. For the detailed information, please refer to - Trouble Shooting of the user's guide.

Open a web browser on your PC and type **http://192.168.1.1.** A pop-up window will open to ask for username and password. Please type "admin/admin" as the Username/Password and click **Login**.

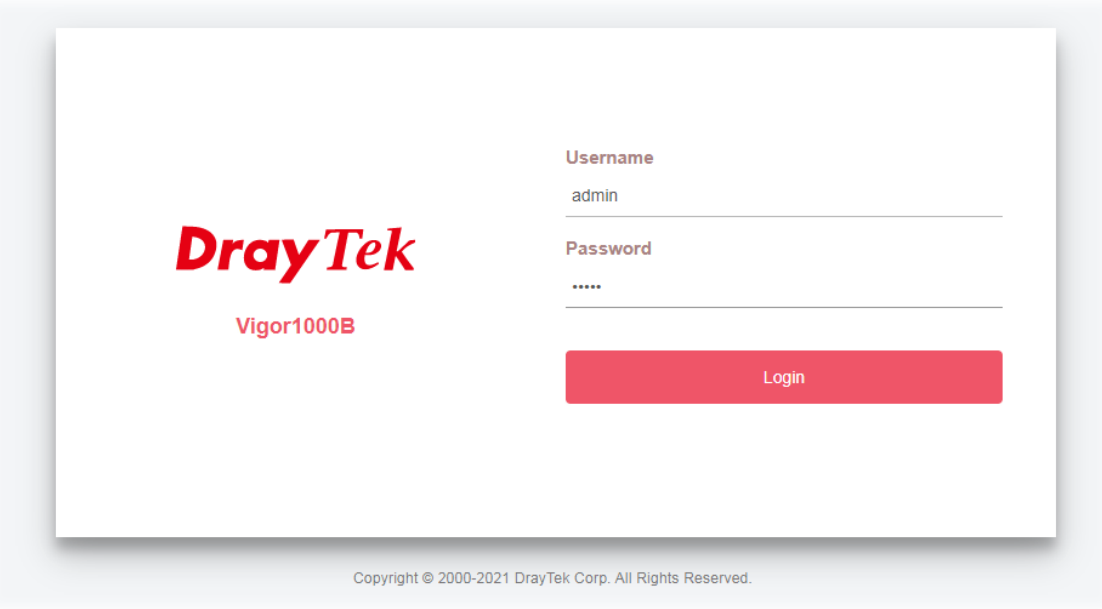

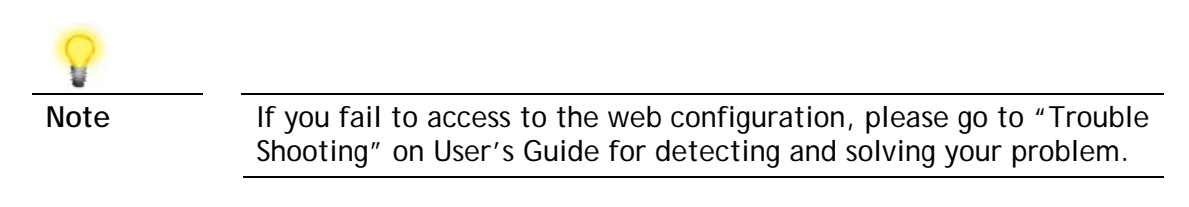

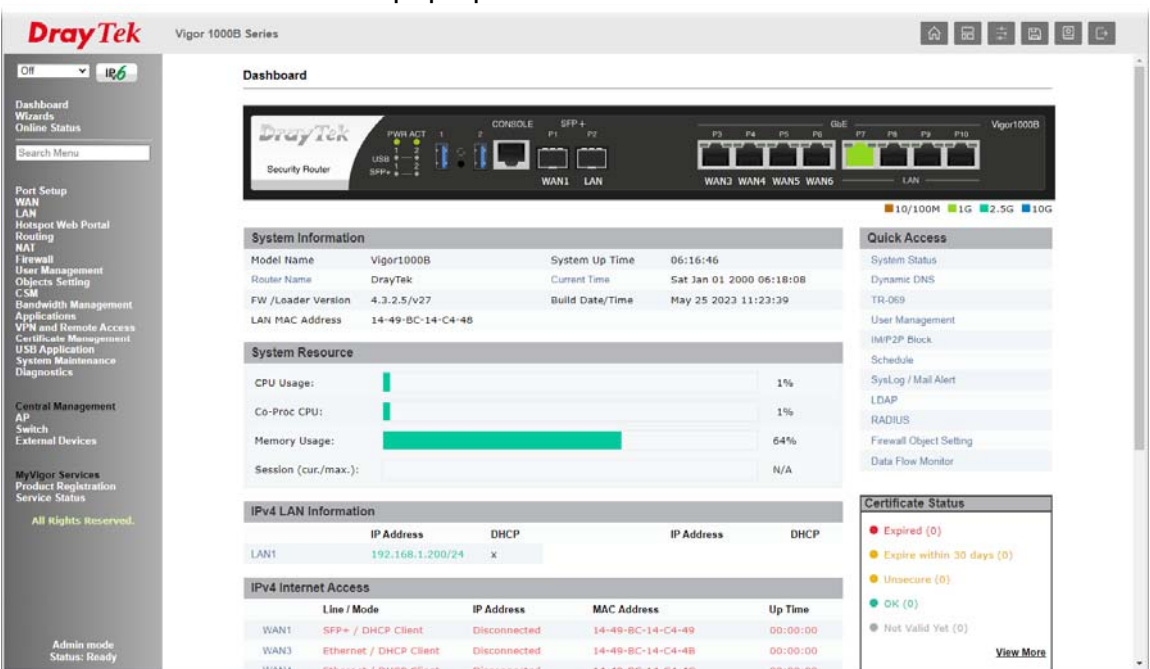

Now, the **Main Screen** will pop up. Click **Wizards>>Quick Start Wizard**.

If your router can be under an environment with high speed NAT, the configuration provide here can help you to deploy and use the router quickly. The first screen of **Quick Start Wizard** is entering login password. After typing the password, please click **Next**.

#### **Quick Start Wizard**

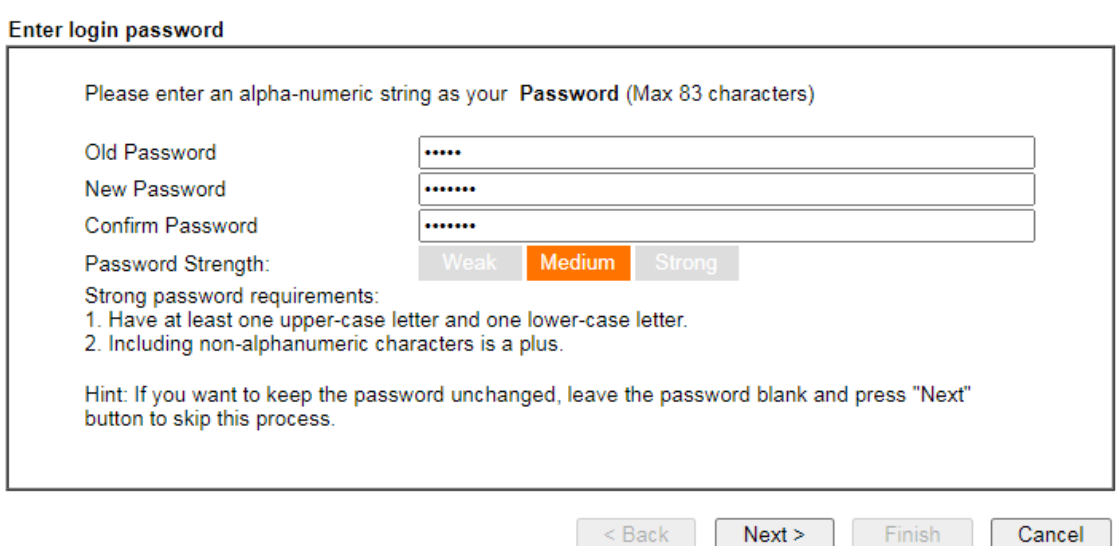

On the next page as shown below, please select the WAN interface that you use. Then click **Next** for next step.

**Quick Start Wizard** 

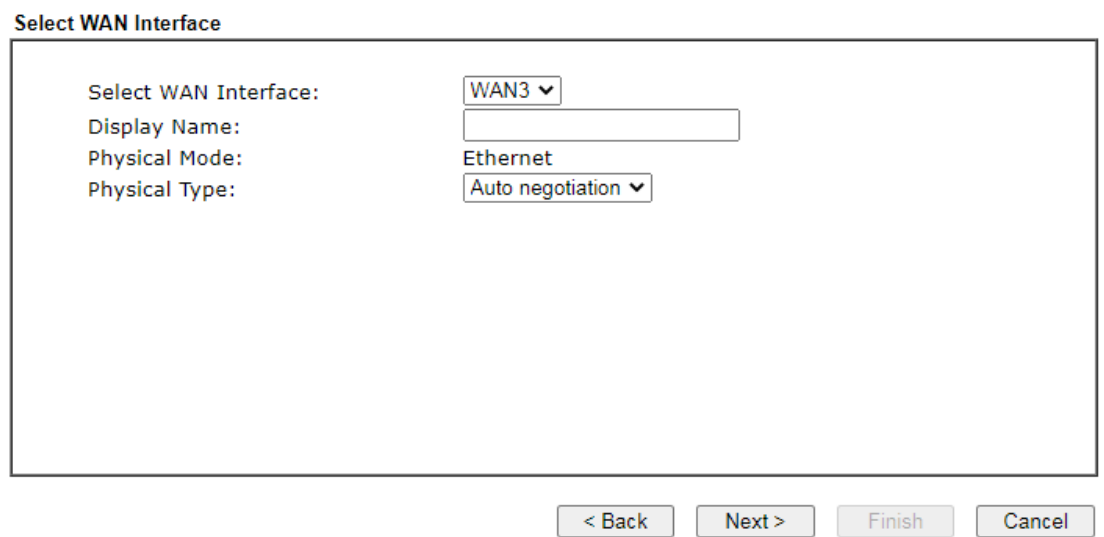

You have to select the appropriate Internet access type (PPPoE, Static IP or DHCP) according to the information from your ISP.

Here we take PPPoE and DHCP modes for WAN connection as examples.

#### **For PPPoE Connection**

1. Choose **WAN3** as WAN Interface and click the **Next** button; you will get the following page.

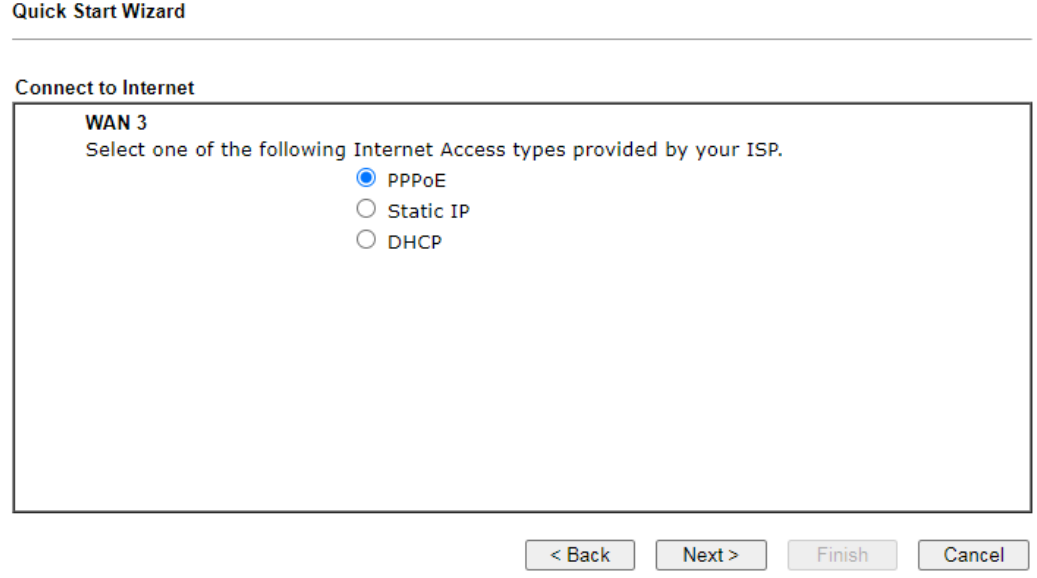

2. Select **PPPoE** and click **Next** to get the following page.

#### **Quick Start Wizard**

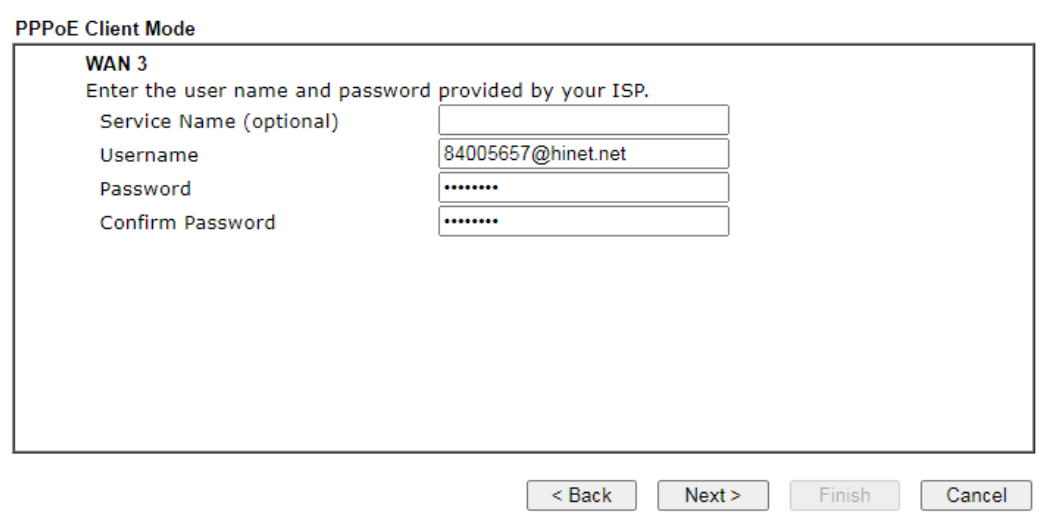

3. Enter the Username/Password provided by your ISP. Then click **Next** for viewing the summary of such connection.

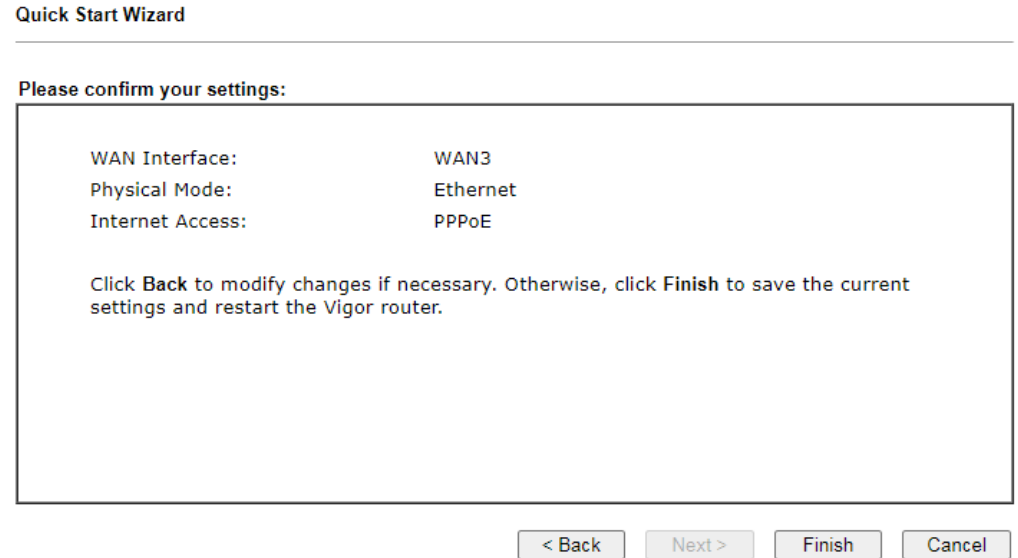

4. Click **Finish.** A page of **Quick Start Wizard Setup OK!!!** will appear. Then, the system status of this protocol will be shown.

Quick Start Wizard Setup OK!

5. Now, you can enjoy surfing on the Internet.

#### **For DHCP Connection**

1. Choose **WAN3** as WAN Interface and click the **Next** button; you will get the following page.

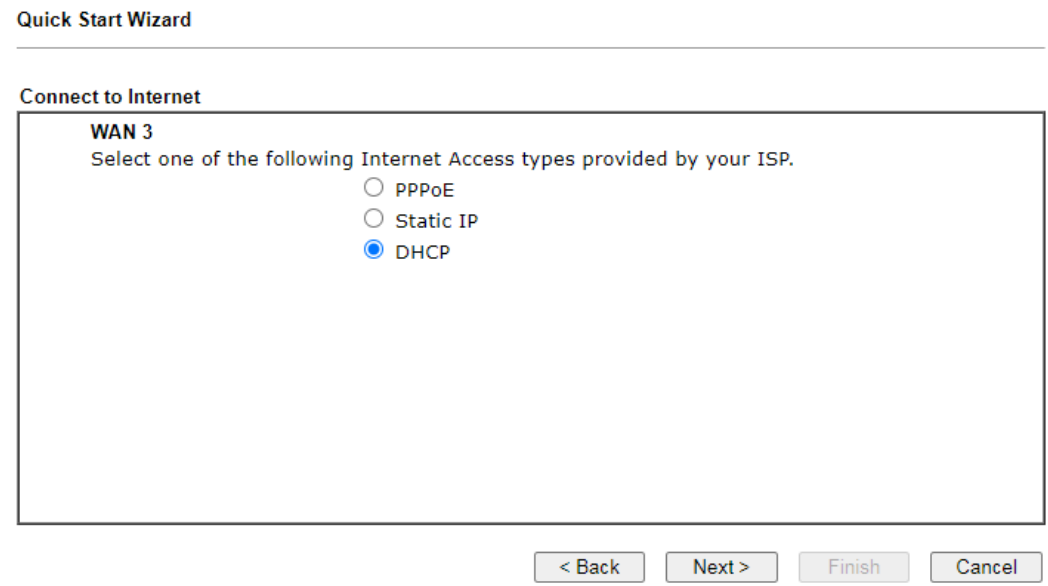

2. Select **DHCP** and click **Next** to get the following page.

#### **Quick Start Wizard**

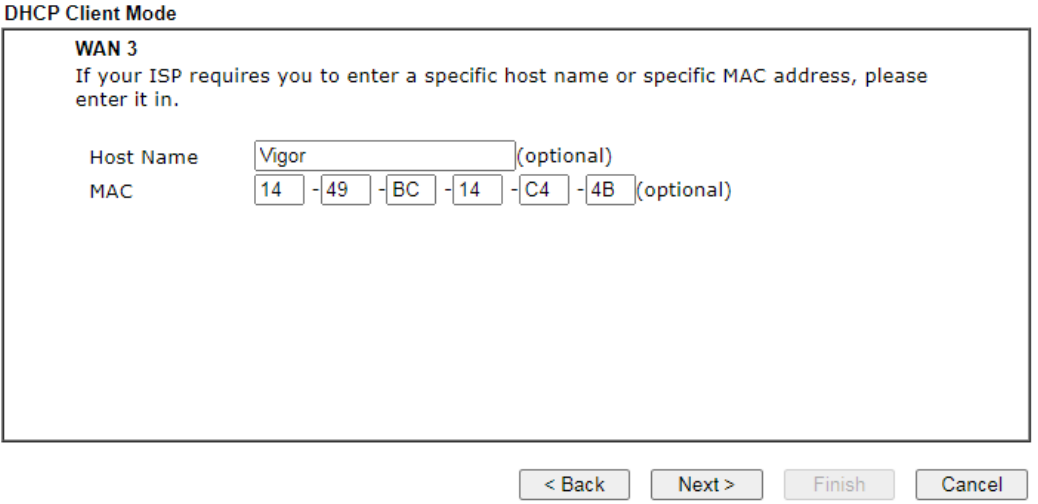

3. Enter the hostname and / or MAC address provided by your ISP. Then click **Next** for viewing summary of such connection.

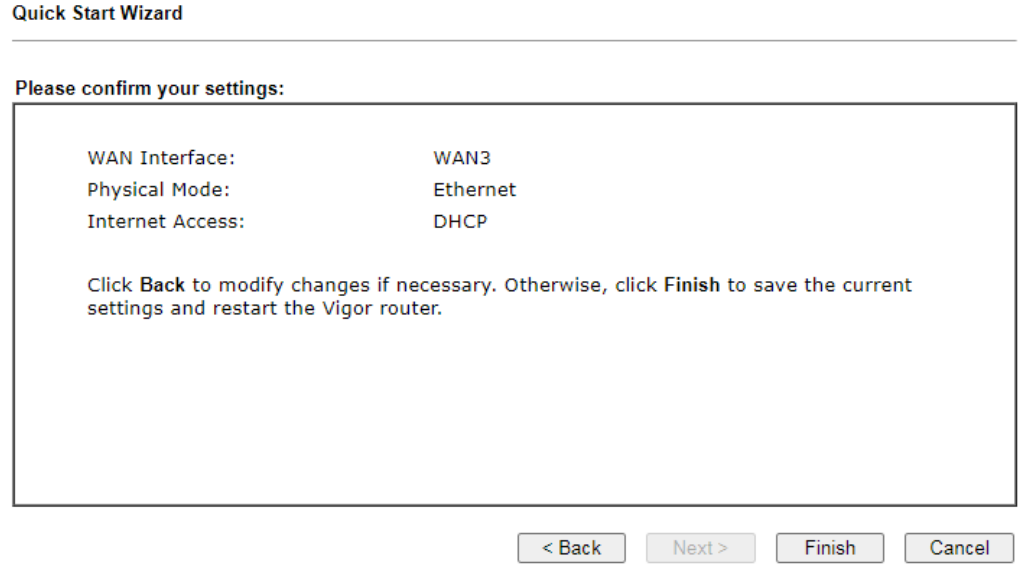

4. Click **Finish.** A page of **Quick Start Wizard Setup OK!!!** will appear. Then, the system status of this protocol will be shown.

Quick Start Wizard Setup OK!

5. Now, you can enjoy surfing on the Internet.

## 5. Customer Service

If the router cannot work correctly after trying many efforts, please contact your dealer for further help right away. For any questions, please feel free to send e-mail to support@draytek.com.

#### **Be a Registered Owner**

Web registration is preferred. You can register your Vigor router via https://myvigor.draytek.com.

#### **Firmware & Tools Updates**

Due to the continuous evolution of DrayTek technology, all routers will be regularly upgraded. Please consult the DrayTek web site for more information on newest firmware, tools and documents.

https://www.draytek.com

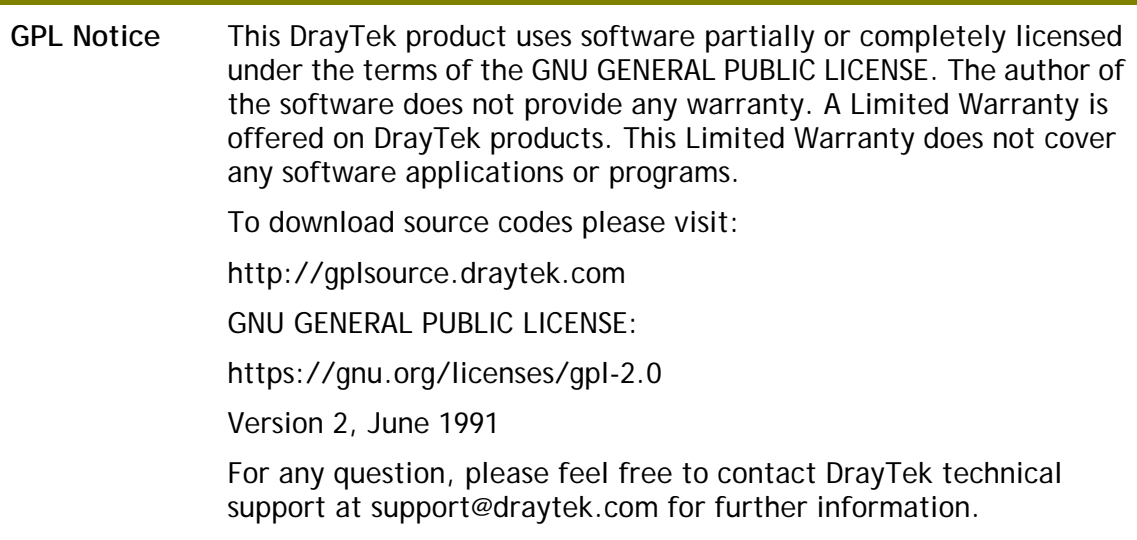